## **Removing Items from the Cart**

**NOTE: Items cannot be removed from a Punch-out cart. If there's an item in your Punch-out cart that you no longer want to purchase, the cart must be deleted, and the order created again without the item.**

**To remove an item from a hosted catalog or non-catalog order –**

**1.** Select the item you want to remove by clicking in the checkbox in line with the item. **Note: You can select more than one item to be removed if needed.**

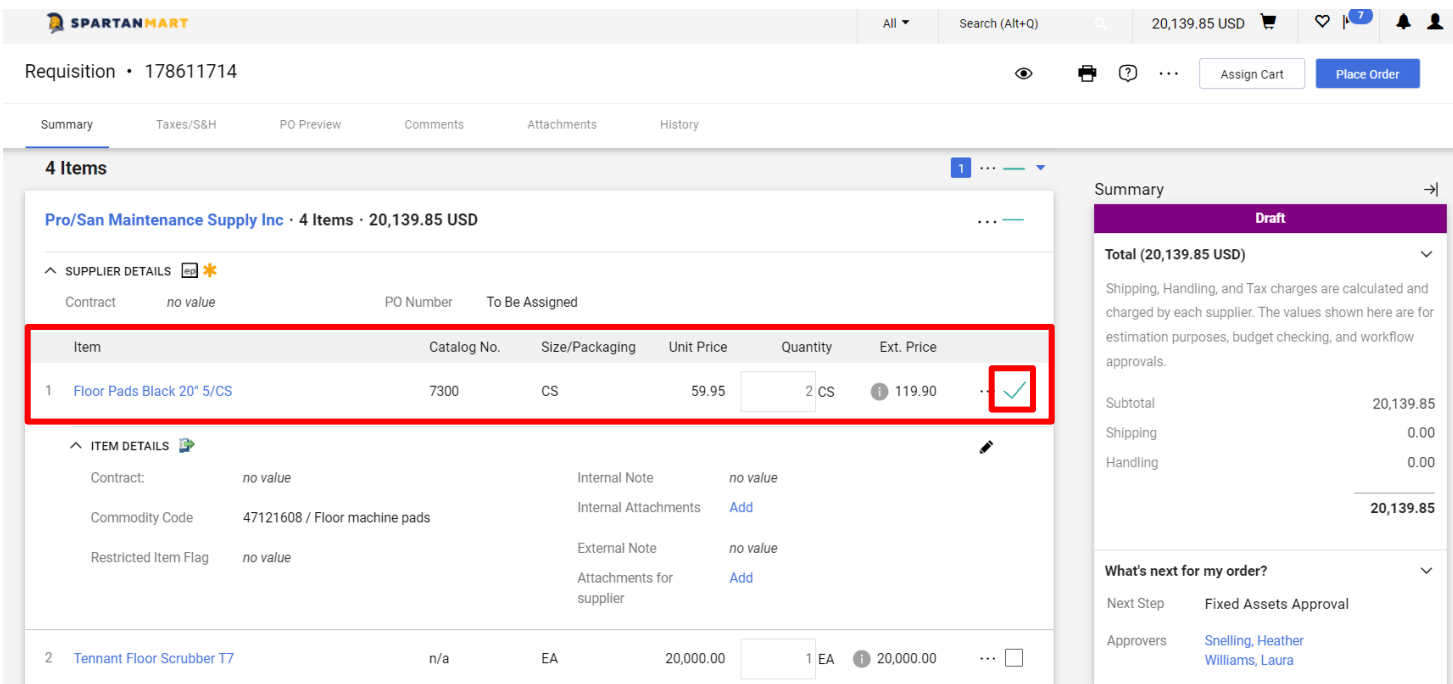

2. With the item selected, click the '**For selected line items'** dropdown and select '**Remove Selected Items**'.

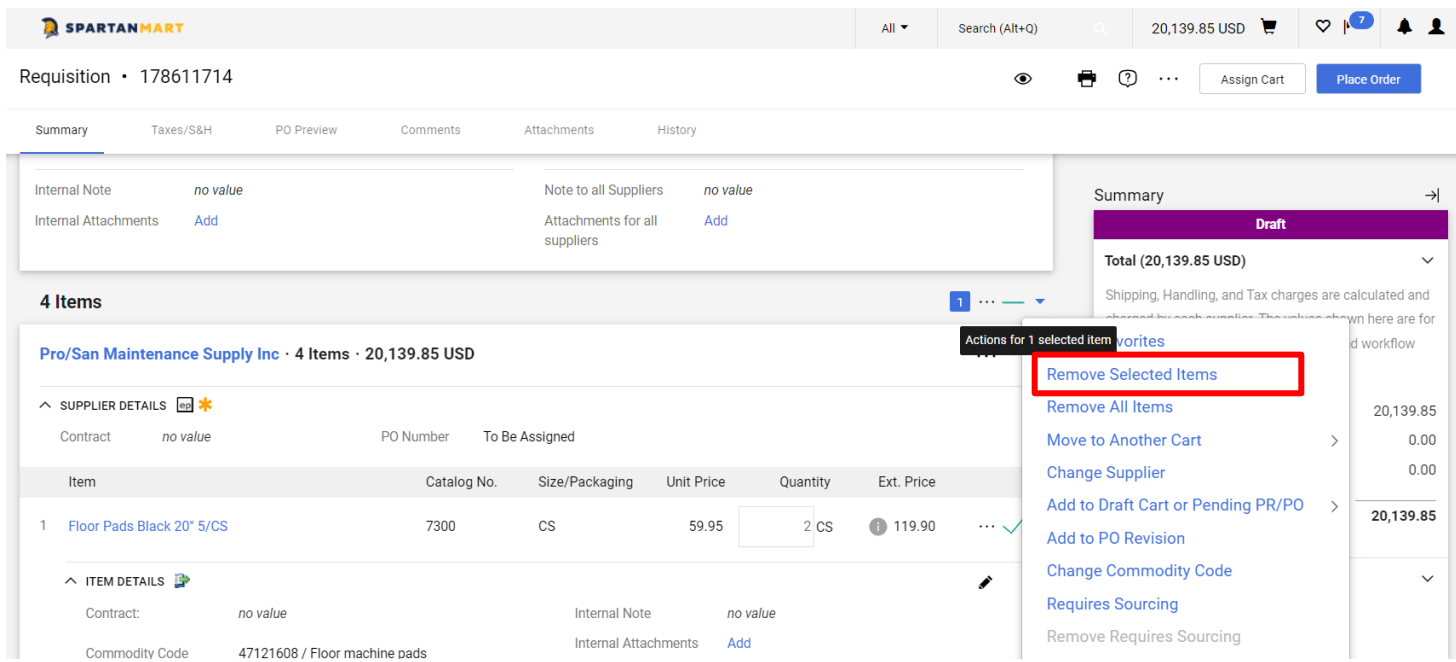

[Print](http://www.novapdf.com/) to PDF without this message by purchasing novaPDF [\(http://www.novapdf.com/\)](http://www.novapdf.com/)

3. The item is no longer listed in the cart. You Summary cost should be updated with the new price.

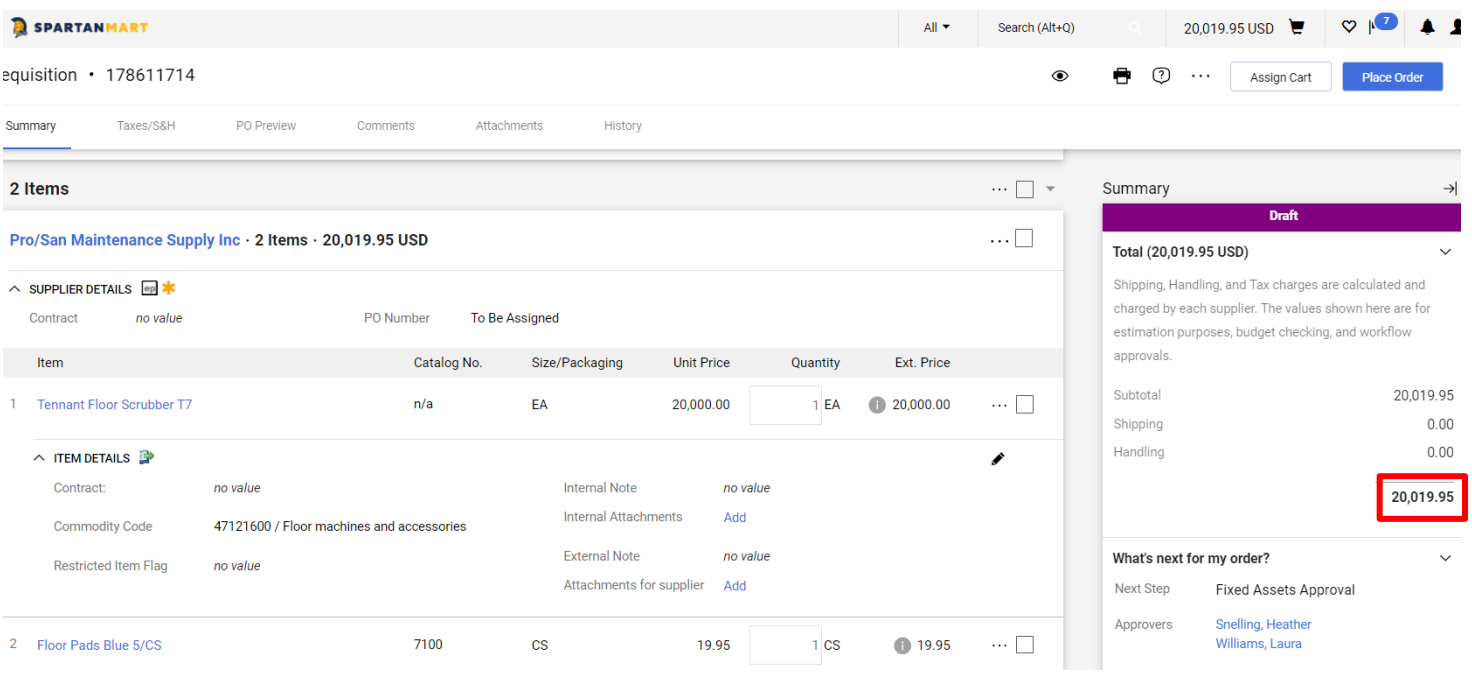